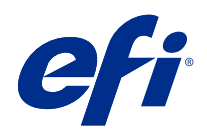

# Mac OS için Fiery Driver

© 2021 Electronics For Imaging, Inc. Bu yayın içerisinde yer alan tüm bilgiler, bu ürüne ilişkin Yasal Bildirimler kapsamında korunmaktadır.

## İçindekiler

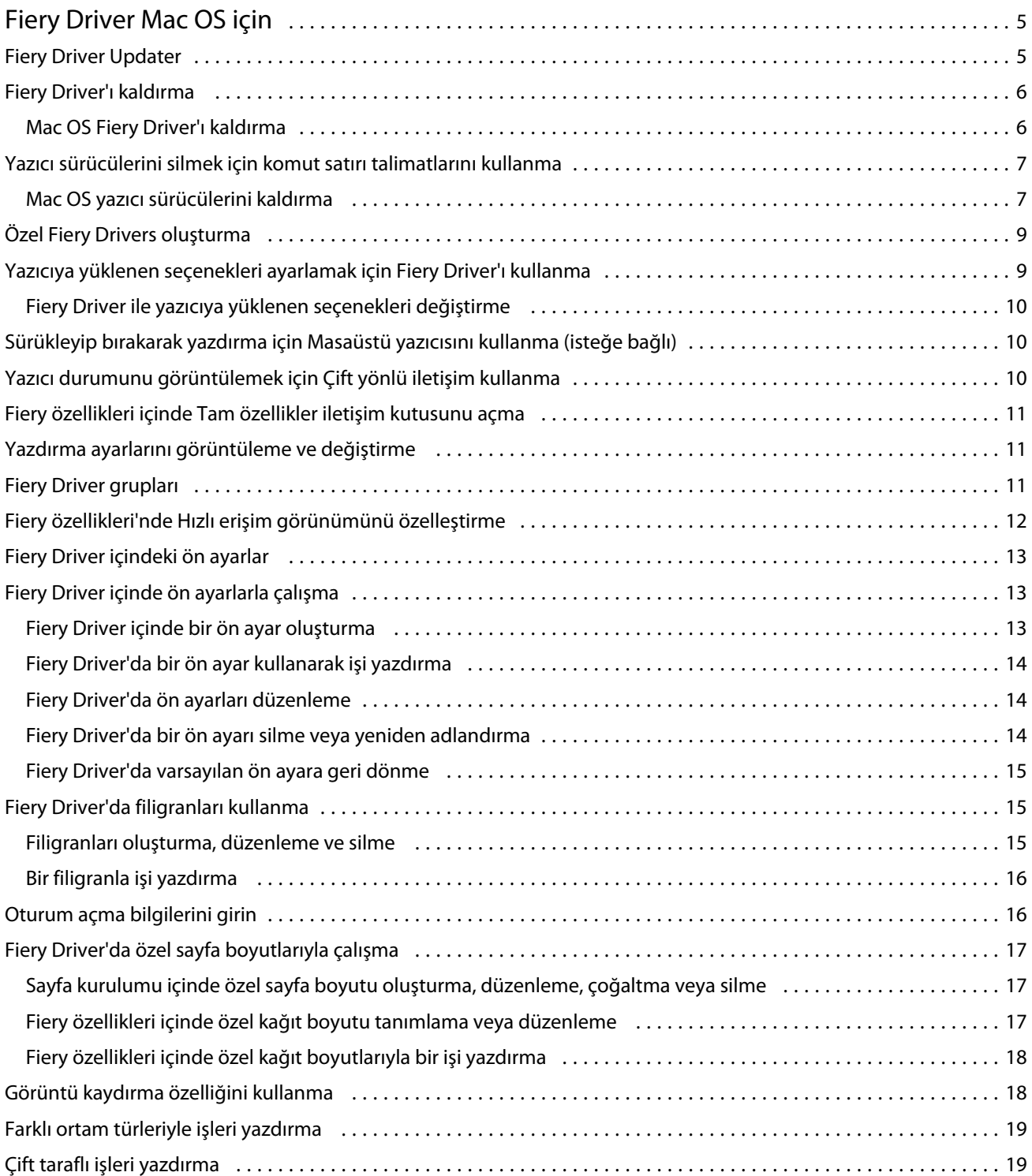

Mac OS için Fiery Driver İçindekiler 4

## <span id="page-4-0"></span>Fiery Driver Mac OS için

Fiery Driver, uygulamalarınızın Fiery serverile iletişimini ve belgeleri yazdırmanızı sağlar.

Mac OS için Fiery Driver'da bir eklenti olan Fiery özellikleri, uygulamaların belgeleri Fiery server'nıza yazdırmasını sağlar.

Fiery özellikleri'ni kullanırken aşağıdaki talimatları uygulamayı unutmayın:

- **•** Fiery özellikleri birçok uygulama ve yazıcı için varsayılan ayarları sağlar. Yeni bir yazıcı seçeneği yüklerseniz ya da belirli bir özellik için farklı ayarlar isterseniz, ayarları kolayca değiştirebilirsiniz.
- **•** Bir işi yazdırırken, Fiery özellikleri'ne doğrudan Mac OS Yazdır iletişim kutusundan erişebilirsiniz.
- **•** Yazdırma seçenekleri ve seçeneklerin ayarları, yazıcının belirli özelliklerine erişmenizi sağlar. Örneğin, Çift taraflı yazdırma seçeneği yazdırılan görüntülerin yönünü belirlemenizi sağlar.
- **•** Tam taşma ve ölçekleme için uygulamaya özel seçenekleri olan uygulamalardan yazdırma işlemi gerçekleştirirken, çoğu uygulama için ilgili yazdırma seçeneği ayarlarını Fiery Driver'da tanımlamanızı öneririz. Adobe uygulamaları için, tam taşma ve ölçekleme ayarları uygulamanın Yazdır iletişim kutusunda yapıldıysa ve Fiery Driver'da bunları uygulama ayarlarıyla eşleştirmediyseniz, çıktı ölçeği ve yazdırılan görüntü farklı olabilir.

Belirli Fiery Driver yazdırma ayarları ve yazdırma seçenekleri hakkında bilgi almak için kullanıcı kılavuzu setinin bir parçası olan *Yazdırma* bölümüne bakın.

## Fiery Driver Updater

Fiery Driver Updater, yazıcı sürücüsü yüklemesinin parçası olarak yüklenir. Fiery Driver Updater, bilgisayarınızda her oturum açtığınızda güncellenmiş yazıcı sürücülerini denetleme yeteneğine sahiptir.

**Not:** Fiery Driver Updater yalnızca bir yönetici veya yönetici ayrıcalıklarına sahip bir kullanıcı tarafından yüklenebilir.

Genel sürücü bileşenlerine ilişkin güncellemeler, gerektiğinde Fiery Driver Updater aracılığıyla sağlanacaktır. Ürüne özgü güncellemeler, Fiery Driver Updater aracılığıyla sağlanmaz.

Güncelleme bildirimleri, Mac OS Uygulamalar klasöründen açılabilen (Git > Uygulamalar ögesine tıklayın) Fiery Driver Updater ögesinden açılıp kapatılabilir.

Bildirimler kapatıldığında Fiery Driver güncelleme denetimi de kapatılır.

Fiery Driver ögesinin Hakkında sekmesinde Sürücü güncellemesini denetle'ye tıkladığınızda bir mesaj açılarak Uygulamalar klasöründen Fiery Driver Updater ögesini başlatmanızı ister.

<span id="page-5-0"></span>Fiery Driver Updater ögesini kullanırken aşağıdakileri dikkate alın:

- **•** Fiery Driver Updater yerel sisteme yüklü olan tüm Fiery Drivers sürüm 5.0 ve üstü öğeleri listeler ve yalnızca Fiery Drivers sürüm 5.0'ı günceller.
- **•** Sürücü yüklemesi (bu işlem Fiery Driver Updater ögesini de yükler) tamamlandıktan sonra sürücü güncellemelerini otomatik olarak her gün denetleme özelliğini açmak için oturumunuzu kapatıp açmanız gerekir.
- **•** Bir sürücü güncellemesi mevcut olduğunda güncelleme olarak mevcut olan sürücü sürümü Fiery Driver Updater penceresinde bir köprü olarak gösterilir. Söz konusu sürücü güncellemesinin sürüm notlarını listeleyen web sayfasını açmak için bağlantıya tıklayın.
- **•** Sürücü güncellemesi yaması uygulandıktan sonra Hakkında sekmesindeki sürücü sürümü, Fiery Driver Updater penceresinde gösterilen mevcut sürücü yaması sürümü ile eşleşecek şekilde güncellenir.
- **•** Fiery Driver Updater geri alma özelliğini desteklemektedir. Fiery Driver Updater aracılığıyla sürücü güncellemesi yüklendikten sonra herhangi bir nedenden dolayı güncellenmiş sürücü sürümünün önceden yüklenmiş sürücü sürümüne geri döndürülmesi gerekirse, yazıcı sürücüsü adının altındaki geri alma simgesine tıklayın.
- **•** Fiery Software Manager, istemci sisteme yüklüyse ve bilgisayarı yeniden başlatmanızı isterse Fiery Driver Updater da yeniden başlatma istemini gösterir.

[Müşteri Sürüm Notları Fiery Driver Updater](http://help.efi.com/fierydriver/FieryDriverUpdater_CRN.pdf)

#### Fiery Driver'ı kaldırma

Fiery Driver'ı istemci bilgisayardan kaldırabilirsiniz.

Kaldırma yardımcı uygulamaları yüklenip istemci bilgisayardan yerel olarak kullanılabilir. Yazılımı kullanmadan önce Fiery Driver'a bağlanmanız gerekmez.

Fiery Driver'ı, işletim sistemine uygun aşağıdaki yöntemlerden biriyle kaldırabilirsiniz:

- **•** Windows istemci bilgisayardaki Fiery Printer Delete Utility ile.
- **•** Mac OS istemci bilgisayardaki Fiery Software Uninstaller yardımcı uygulaması ile.

#### **Mac OS Fiery Driver'ı kaldırma**

Mac OS Fiery Driver Fiery Software Uninstaller yardımcı uygulaması ile kaldırılabilir.

Fiery Software Uninstaller yardımcı uygulaması Mac OS istemci bilgisayarda yüklü olmalıdır.

- **1** Uygulamalar klasörünü açın ve Fiery Software Uninstaller simgesini çift tıklatın.
- **2** Önceden seçilmemiş ise Yazıcılar sekmesini tıklatın.
- **3** Yüklü Yazıcılar listesinden bir yazıcı seçin.
- <span id="page-6-0"></span>**4** Şunlardan birini yapın:
	- **•** Yazıcıyı ve yazıcı sürücüsü dosyalarını kaldırmak için Yazıcı ve Sürücüyü Kaldır'ı tıklatın.

Yazıcıyı ve ilişkili yazıcı sürücüsü dosyalarını kaldırmak istiyorsanız tek seferde bir adet yazıcı seçebilirsiniz.

**•** Yazıcıyı yalnızca Yüklü Yazıcılar listesinden kaldırmak ve yazıcı sürücüsü dosyalarını yüklü olarak bırakmak için Yazıcıyı Kaldır'ı tıklatın.

Yardımcı uygulama yalnızca o anda kullanımda olmayan ya da Dock'ta açık olmayan yazıcıları kaldırabilir.

**Not:** Birden fazla yazıcı, aynı yazıcı sürücüsü dosyasını kullanıyorsa ve bu yazıcı sürücüsü dosyasını kaldırırsanız söz konusu yazıcı sürücüsünü kullanan tüm yazıcılar da kaldırılır.

- **5** Yazıcının silinmesi isteğinizi onaylamak için iletişim kutusuna Mac OS bilgisayarınızın parolasını yazın ve Tamam'ı tıklatın.
- **6** Yüklü yazıcı sürücülerini görüntülemek için Sürücüler sekmesini tıklatın.
- **7** Fiery Software Uninstaller iletişim kutusunu kapatın.

### Yazıcı sürücülerini silmek için komut satırı talimatlarını kullanma

Komut satırı işlevlerini kullanarak Fiery yazıcısını ve ilgili Fiery yazıcı sürücüsünü Mac OS işletim sistemlerinden kaldırabilirsiniz.

#### **Mac OS yazıcı sürücülerini kaldırma**

Terminal uygulamasında Fiery Software Uninstaller'ı komut satırı işlevleriyle kullanarak Fiery Printer'ı ve ilgili yazıcı sürüsünü Mac OS X sürüm 10.7 ve üstü işletim sistemlerinden kaldırabilirsiniz.

Kaldırma işlemi sırasında Fiery Software Uninstaller, kullanıcıdan çalışan uygulamaları kapatma veya tercihleri tutma gibi işlemler için onay istemez.

Bir uygulama çalışıyorsa kapatılır ve kullanıcıdan herhangi bir onay istemeden kaldırma işlemine devam edilir.

**1** Terminal uygulamasını açın.

#### **2 sudo FSU -s CurrentUserName Flag** yazın

Burada CurrentUserName; **\"\$USER\"** veya **'whoami'** olabilir. Kullanıcıya özel Library/Preferences klasörünün konumunu bulmak için kullanılır.

Burada FSU, /Fiery Software Uninstaller.app/Contents/MacOS/Fiery Software Uninstaller şeklindedir.

[flags] aşağıdakilerden biri olabilir:

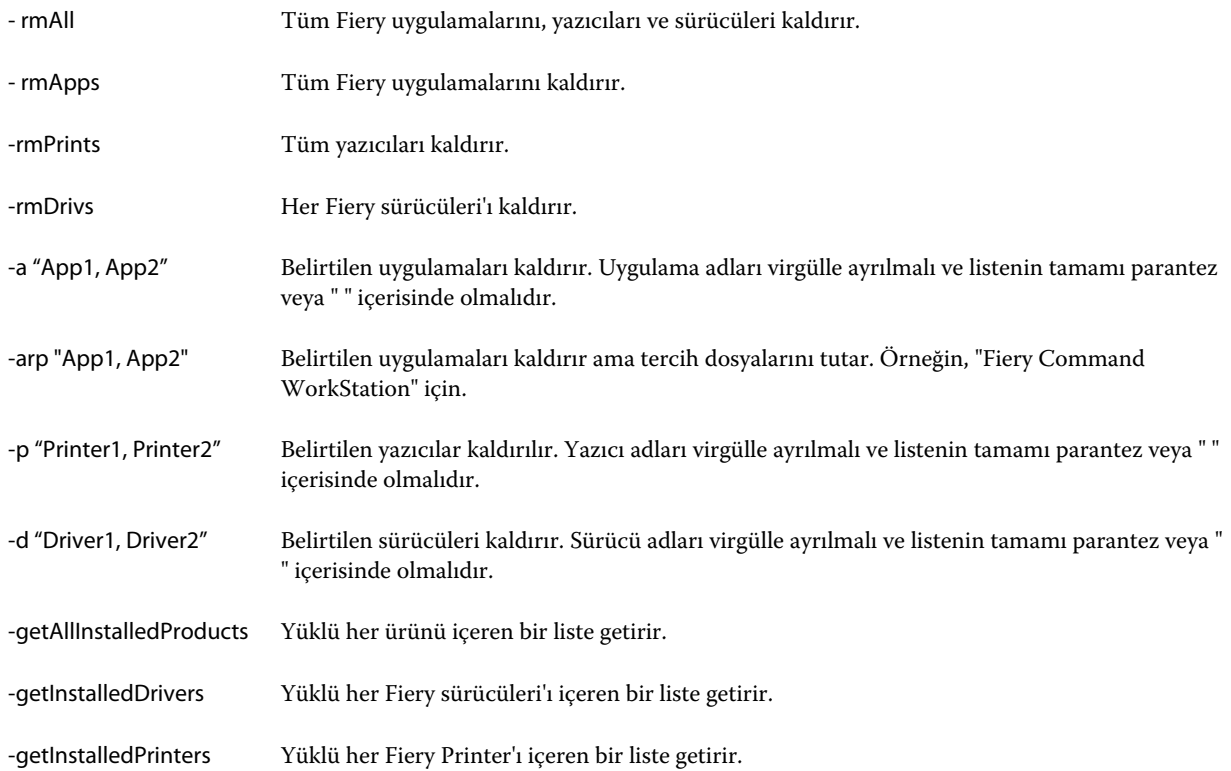

<span id="page-8-0"></span>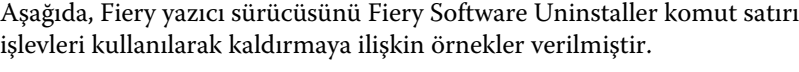

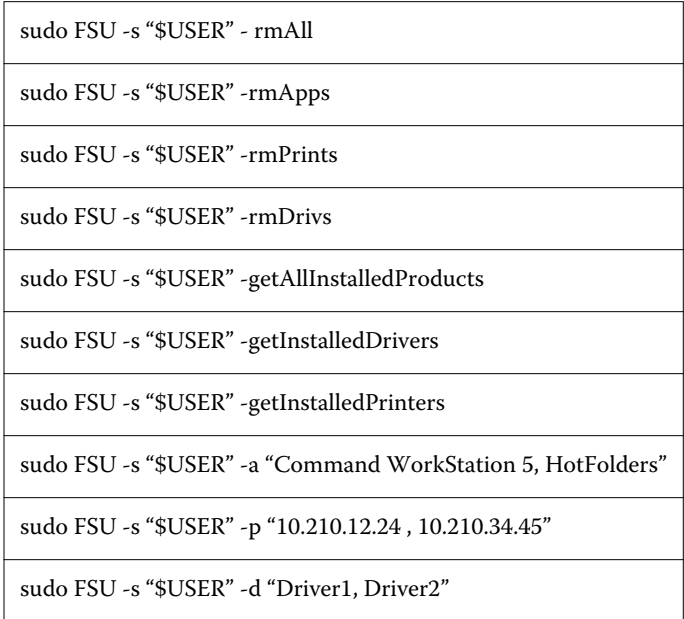

## Özel Fiery Drivers oluşturma

Fiery Driver Configurator, yöneticinin Windows istemci bilgisayarlar için özel Fiery PS Drivers oluşturmasına olanak sağlayan bağımsız bir Windows uygulamasıdır.

Windows Fiery Driver Configurator uygulamasından yapılandırma dosyası kaydedilip sonra eşlik eden Mac OS Fiery Driver Configurator kullanılarak bir Mac OS yazdırma sürücüsü paketi oluşturulabilir.

Fiery Driver Configurator, örneğin bir şirket içindeki belirli bir grubun veya iş biriminin gereksinimlerini yerine getirmek için esas olarak basitleştirilmiş bir yazıcı sürücüsü oluşturur.

Yönetici özellikleri gösterebilir/gizleyebilir ve kilitleyebilir/kilidini açabilir, bunun yanı sıra yazdırma seçenekleri için varsayılan ayarları belirleyebilir.

Windows için özelleştirilmiş bir Fiery Driver oluştururken, Mac OS için de aynı özelleştirilmiş Fiery Driver ögesini oluşturabilirsiniz.

Daha fazla bilgi için bkz. *Fiery Driver Configurator yardımı*.

## Yazıcıya yüklenen seçenekleri ayarlamak için Fiery Driver'ı kullanma

Fiery server ve yazıcı için yazdırma seçeneklerini uygun olarak kullanmak için bilgisayarınızı yazıcıya yüklenen seçeneklerle eşleşecek şekilde yapılandırmalısınız. Fiery Printer Driver Installer ile bir yazıcı oluşturursanız, yüklü seçenekler otomatik olarak yapılandırılır.

<span id="page-9-0"></span>Çift yönlü iletişim, Fiery Driver'ın yazıcıyı sorgulamasına ve hali hazırda yüklü olan seçenekleri almasına olanak sağlar. Fiery Driver, Seçenekler ve Kaynaklar'ın Seçenekler sekmesinde (veya Sürücüler sekmesinde) yüklü seçenekleri listeler ve bu seçeneklere bağlı olan yazdırma seçeneği ayarlarını etkinleştirir.

Bilgisayarınızın kullandığı Fiery server yüklü seçeneklerini el ile yapılandırabilirsiniz. Yüklü seçenekleri değiştirmek için Mac OS yazıcı kurulum araçları altında Seçenekler ve Kaynaklar'ın Seçenekler sekmesini (veya Sürücü sekmesini) kullanmalısınız.

Yüklenebilir seçenekleri el ile yapılandırdığınızda, yazıcıda yüklü olmayan seçenekleri açmayın. Aksi takdirde, Fiery Driver'da görüntülenen yazdırma seçenekleri, gerçekte kullanılabilir olan yazdırma seçenekleriyle eşleşmeyebilir.

Sistem Tercihleri'de bulunan Yazıcılar ve Tarayıcılar'dan yüklü seçenekleri ayarlayabilirsiniz.

#### **Fiery Driver ile yazıcıya yüklenen seçenekleri değiştirme**

Yazıcıya yüklenen seçenekleri düzenlemek için Fiery Driver'ı kullanmanız gerekir.

- **1** Apple menüsü > Sistem Tercihleri'ni seçin ve Yazıcılar ve Tarayıcılar'a tıklayın.
- **2** Yazıcı listesinde Fiery server'a ve ardından Seçenekler ve Kaynaklar'a tıklayın.
- **3** Yüklenebilir seçenekleri değiştirmek için Seçenekler sekmesine tıklayın.
- **4** Yazıcıya yüklenen seçenekleri ayarlayın.

## Sürükleyip bırakarak yazdırma için Masaüstü yazıcısını kullanma (isteğe bağlı)

Masaüstü yazıcısı, masaüstünüzde bir Fiery server simgesi oluşturabilir. Dosyayı simgeye sürükleyerek Fiery server'a bir dosya yazdırabilirsiniz.

- **1** Apple menüsü > Sistem Tercihleri'ni seçin ve Yazıcılar ve Tarayıcılar'a tıklayın.
- **2** Yazıcı listesinden masaüstüne Fiery server'ı sürükleyin.

## Yazıcı durumunu görüntülemek için Çift yönlü iletişim kullanma

Çift yönlü iletişim seçeneği açıldığında Fiery server'dan yazıcı durumunu ve ColorWise ayarlarını alabilir ve bunları Fiery Driver içinde görüntüleyebilir.

Şu koşullar geçerlidir:

- **•** Ağ üzerinden geçerli bir Fiery server'a bağlantı olmalıdır.
- **•** Fiery server, ColorWise ayarlarını desteklemelidir.
- **•** Yazıcı durumu, geçerli kağıt ve toner seviyelerini içerir.

**Not:** Command WorkStation'daki ColorWise ayarlarını belirlemek için Fiery server içindeki Color Setup'ı kullanabilirsiniz.

<span id="page-10-0"></span>ColorWise yazdırma seçenekleri hakkında bilgi için kullanıcı kılavuz setinin *Renkli yazdırma* bölümüne bakın.

- **1** Uygulamada, Dosya > Yazdır seçeneklerini tıklayıp Fiery server'ı yazıcınız olarak belirleyin.
- **2** Açılır listeden Fiery özellikleri ve ardından Çift yönlü iletişimseçeneğini tıklayın.

**Not:** Yazıcı adresi alanındaki Fiery server IP adresi veya DNS adı otomatik olarak girilir ve düzenlenemez.

- **3** Tam özelliklerseçeneğini tıklayın.
- **4** Yazıcının durumunu izlemek için Yazıcı simgesini tıklayın.

#### Fiery özellikleri içinde Tam özellikler iletişim kutusunu açma

Tam özellikler iletişim kutusu filigranlar ve ön ayarlar gibi çeşitli seçenekleri ayarlamanıza ve özel sayfa boyutları belirlemenize olanak tanır.

- **1** Uygulamanızda Dosya > Yazdır seçeneğini tıklatın ve yazıcınızı Fiery server olarak belirleyin.
- **2** Aşağı açılır listeden Fiery özellikleri öğesini tıklatın.
- **3** Tüm özellikler öğesini tıklatın.

## Yazdırma ayarlarını görüntüleme ve değiştirme

Fiery özellikleri yazıcıya özgü sık kullanılan yazdırma ayarlarını içerir. Fiery özellikleri yazdırma ayarlarını sekmeler halinde gruplar, bu gruplama yazıcılara göre farklılık gösterir.

Varsayılan bir ayar belirlerseniz iş, Ayarlar veya yazıcının varsayılan ayarları sırasında girilen ayarlara göre yazdırılır.

**Not:** Command WorkStation gibi bazı yardımcı programlar bir iş için yazdırma ayarlarını geçersiz kılabilir. (Bkz. *Command WorkStation yardımı*.)

- **1** Tam özellikler iletişim kutusunu açın. Bkz. (Fiery özellikleri içinde Tam özellikler iletişim kutusunu açma sayfa no 11.)
- **2** İş için istenen yazdırma ayarlarını seçin.

## Fiery Driver grupları

Fiery Driver grupları, kolay erişim için seçenekleri kategorilere göre yazdırır. Her grup veya sekme, birbiriyle ilişkili olan veya birbirini tamamlayan yazdırma seçeneklerini içerir.

- **•** Hızlı erişim Diğer iş özellikleri gruplarından yinelenen yazdırma seçeneklerini içerir. Özelleştirilebilir olduğundan herhangi bir yazdırma seçeneği görünüme eklenebilir veya görünümden kaldırılabilir. Hızlı erişim sekmesi, tüm İş özellikleri sekmelerine göz atmadan yazdırma seçeneklerini hızlı şekilde bulmanıza olanak sağlar.
- **•** İş bilgisi İşi işleme ve kullanıcı kimlik denetimi için gerekli olabilecek kullanıcı bilgileri dahil olmak üzere işle ilgili tüm bilgiler.
- <span id="page-11-0"></span>**•** Alt malzeme - Yazdırılacak ve eklenecek kağıt kaynakları ve öznitelikleri.
- **•** Düzen Kaset hizalama gibi sonlandırma seçeneklerini telafi eden konumlandırma dışında, baskı işinin ve kitapçık işleminin alt malzeme/yaprak üzerine yerleştirilmesini tanımlar.
- **•** Renk Renk ayarları ve grafik sanatları özellikleri (açık olduğunda). Siyah beyaz yazıcıya bağlandığınızda bu sekme görüntülenmez.
- **•** Görüntü Bağlı Fiery server ve yazıcı tarafından desteklenen tüm Görüntü kalitesi ayarları.
- **•** Sonlandırma Yalnızca yazıcıdaki sonlandırma ekipmanıyla ilgili yazdırma seçenekleri ve sonlandırma seçeneklerinde telafi için görüntü kaydırma. Bu seçenekler Fiery server Yazıcı kurulumu içindeki ayarları geçersiz kılar, ancak Command WorkStation ögesinden değiştirilebilir.
- **•** VDP FreeForm ve gelişmiş VDP ayarları gibi tüm Değişken veri baskısı (VDP) ayarları.
- **•** Damgalama İşteki herhangi bir görüntüyü ekleyen veya gizleyen/kaldıran tüm görüntü damgalama seçenekleri. Bu, filigranın yerleştirilmesini ve stilini tanımlayan tüm filigran özelliklerini de içerir.

**Not:** Damgalama sekmesi tüm Fiery servers ögesini desteklemeyebilir.

**•** Araçlar- Bağlı Fiery server tarafından desteklenen tüm Fiery uygulamaları.

**Not:** Araçlar sekmesinin görüntülenebilmesi için yazıcınız için Çift yönlü iletişim'in açık olması gerekmektedir.

**•** Yazıcı - Yazıcı durumu ile ilgili mevcut kağıt ve toner düzeylerini de içeren bilgiler.

**Not:** Yazıcı sekmesi bilgilerinin güncellenmesi için yazıcınıza ilişkin Çift yönlü iletişim'in açık olması gerekmektedir.

### Fiery özellikleri'nde Hızlı erişim görünümünü özelleştirme

Fiery özellikleri kapsamındaki bir alan olan Hızlı erişim görünümü, sık kullandığınız yazdırma seçenekleri ile özelleştirilebilir. Hızlı erişim görünümüne yerleştirdiğiniz seçenekleri belirlemek üzere diğer yazdırma seçeneği simgelerinin tümünü açmak zorunda kalmayacağınız için zamandan tasarruf edebilirsiniz.

Hızlı erişim görünümüne bir yazdırma seçeneği yerleştirdiğinizde bu seçenek hala orijinal yazdırma seçeneği simgesi altında görünür. Seçeneği dilediğiniz yerden belirleyebilirsiniz.

Hızlı erişim, Ortam sekmesinde bulunan Karma ortam gibi seçim yaptığınızda yeni bir pencerede açılan yazdırma seçeneklerini desteklememektedir.

Hızlı erişim bölmesinde bulunan tüm yazdırma seçenekleri, yazıcı sürücüsü dışındaki İş özellikleri'dir. Belirlemeniz durumunda bu seçenekler daha önceden belirlenen ayarları geçersiz kılar. Bir ön ayar uygularsanız ve Hızlı erişim bölmesindeki herhangi bir ayarı değiştirdiyseniz (kopyalar haricinde), ön ayar adı boş görünecek şekilde sıfırlanır.

- **1** Uygulamanızda, Dosya > Yazdır'a tıklayın ve Fiery server'ı yazıcınız olarak seçin.
- **2** Açılır listeden Fiery özellikleri'ne tıklayın.
- **3** Hızlı erişim bölmesinde gösterilen seçenekleri belirlemek üzere Özelleştir'e tıklayın.

<span id="page-12-0"></span>**4** Bir kısayol eklemek veya kaldırmak için ilgili kısayolu seçip Kullanılabilecek kısayollar listesinden Geçerli kısayollar listesine taşıyın veya tam tersini yapın.

**Not:** Hızlı erişim görünümü boş olamaz. Hızlı erişim'den tüm seçenekleri kaldırırsanız, sekme varsayılan grup seçeneklerine geri döner.

**5** Değişikliklerinizi kaydetmek için Tamam'a tıklayın.

## Fiery Driver içindeki ön ayarlar

Ön ayar, daha sonra erişebileceğiniz Fiery Driver ögesindeki yazdırma ayarları koleksiyonudur.

Ön ayarlar listesinden bir iş ön ayarı seçebilir veya Fiery Driver içinde ayarlanan geçerli seçenekleri temel alarak yeni bir ön ayar oluşturabilirsiniz. Bir iş şu anda ön ayar kullanmıyorsa, ön ayar alanı boştur; Ön ayarlar alanında bir metin görüntülenmez. Tüm özellikler, başlangıç varsayılan ayarlarını görüntüler. Bir iş ön ayarı seçildiğinde, kaydedilen ön ayarı yansıtmak için tüm ayarlar güncellenir. Yazdırma ayarlarını değiştirirseniz, Ön ayarlar listesi boş değerine geri döner.

İki tür iş ön ayarı vardır:

**•** Yerel ön ayarlar – Kullanıcının yerel bilgisayarına kaydedilir.

Yerel ön ayarlar, Fiery server ögesine her eriştiğinizde Ön ayarlar listesinde kullanılabilir olur. Siz silinceye kadar yerel sabit diskinizde kalır.

**•** Sunucu ön ayarları – Command WorkStation kullanılarak Fiery server ögesine kaydedilir ve diğer Fiery server kullanıcılarıyla paylaşılır. Yayınlanan Sunucu ön ayarları, Ön ayarlar listesinde görüntülenir.

Bir işe Sunucu ön ayarı uyguladığınızda, ön ayar ayarları işin bir parçası olur ve siz değiştirinceye kadar işle birlikte kalır.

Fiery Driver içindeki bir Sunucu ön ayarı ögesini değiştiremezsiniz. Sunucu ön ayarı kilitli yazdırma ayarları içeriyorsa, iş için seçtikten sonra Fiery Driver içindeki yazdırma ayarlarını geçersiz kılabilirsiniz. Geçersiz kılındığında, Ön ayarlar kutusu boş kalır. (Bkz. *Command WorkStation yardımı*.)

## Fiery Driver içinde ön ayarlarla çalışma

Ön ayarları oluşturabilir, düzenleyebilir ve silebilirsiniz. Ön ayar için varsayılan ayarlara geri dönebilirsiniz.

**Not:** Ön ayarlar dosya biçimi .sav veya .xml'dir. .sav dosyası için her bir ön ayar tek bir dosyadır. .xml dosyası için tüm ön ayarlar tek bir dosyadadır. Ön ayarlar dosyası özel olarak bir kullanıcıya oluşturulur.

#### **Fiery Driver içinde bir ön ayar oluşturma**

Yaygın olarak kullanılan yazdırma ayarlarını içeren bir ön ayar oluşturabilirsiniz.

Ön ayarı yerel bilgisayarınıza kaydedersiniz ve başkalarıyla paylaşamazsınız.

- <span id="page-13-0"></span>**1** Tam özellikler iletişim kutusunu açın. (Bkz. [Fiery özellikleri içinde Tam özellikler iletişim kutusunu açma](#page-10-0) sayfa no 11.)
- **2** İstediğiniz şekilde yazdırma ayarlarını belirtin.
- **3** Ön ayarlar listesinden Ön ayarı kaydet seçeneğini belirleyin.
- **4** Ön ayar için açıklayıcı bir ad yazın ve Kaydet ögesini tıklatın.

#### **Fiery Driver'da bir ön ayar kullanarak işi yazdırma**

Fiery özellikleri tüm özellikler iletişim kutusu varsa tüm yazdırma işleri için mevcut olan ön ayarları gösterir.

Bir iş için Yerel veya Sunucu ön ayarı belirtirseniz ön ayarlar işin bir parçası olur ve bu ayarlarda değişiklik yapılıncaya kadar iş için geçerli olmaya devam eder.

TextEdit gibi bazı uygulamalar, bir işi yazdırdığınız ve Fiery Driver penceresini yeniden başlattığınız herhangi bir zamanda ayarları varsayılan değerlerine sıfırlar.

**Not:** Uygulamanın Yazdır iletişim kutusunda (Mac OS tarafından) görünen Ön ayar özelliği uygulamanın ne olduğu fark etmeksizin, değiştirilinceye kadar aynı ön ayarı kullanır.

**Not:** Farklı Fiery servers arasında ön ayarları paylaşamazsınız.

- **1** Tam özellikler iletişim kutusunu açın. (Bkz. [Fiery özellikleri içinde Tam özellikler iletişim kutusunu açma](#page-10-0) sayfa no 11.)
- **2** Ön ayarlar listesinden bir ön ayar seçin.

**Not:** Yerel ön ayar bir işe uygulandığında işin bir parçası olur ancak ön ayarın adı değişir. Sunucu ön ayarı bir işe uygulandığında kullanılan Sunucu ön ayarı adıyla birlikte işin bir parçası olur.

#### **Fiery Driver'da ön ayarları düzenleme**

Ön ayarlar, Fiery Özellikleri'nin İş Özellikleri penceresinde belirlediğiniz birçok yazdırma seçeneğini içerir. Bir ön ayar seçtikten sonra Yazdırma Tercihleri penceresinde bir ayarı geçersiz kılarsanız Ön Ayarlar alanı boş gösterilir.

- **1** Tam Özellikler iletişim kutusunu açın. (Bk. [Fiery özellikleri içinde Tam özellikler iletişim kutusunu açma](#page-10-0) sayfa no 11.)
- **2** Ön Ayarlar listesinden düzenlemek istediğiniz ön ayarı seçin ve yazdırma ayarlarını değiştirin.
- **3** Ön Ayarlar listesinden Ön Ayarı Kaydet'i seçin.
- **4** Aynı ön ayar adını yazın ve Kaydet'i tıklayın.

#### **Fiery Driver'da bir ön ayarı silme veya yeniden adlandırma**

Bir ön ayarı Fiery Driver'da Yerel ön ayarları yönet seçeneğini kullanarak silebilirsiniz veya yeniden adlandırabilirsiniz.

<span id="page-14-0"></span>**Not:** Bir ön ayarı silmek için ön ayar kullanılmıyor olmalıdır.

- **1** Tam özellikler iletişim kutusunu açın. (Bkz. [Fiery özellikleri içinde Tam özellikler iletişim kutusunu açma](#page-10-0) sayfa no 11.)
- **2** Ön ayarlar listesinden Yerel ön ayarları yönet seçeneğini belirleyin.
- **3** Ön ayarı seçin ve aşağıdakilerden birini yapın:
	- **•** Ön ayarı silmek için Sil seçeneğini tıklatın.
	- **•** Ön ayarı yeniden adlandırmak için Yeniden adlandır seçeneğini tıklatın, ön ayar için tanımlayıcı bir ad yazın ve Kaydet seçeneğini tıklatın.

#### **Fiery Driver'da varsayılan ön ayara geri dönme**

Yazdırma seçeneklerini varsayılan ayarlarına geri döndürmek için bir işe varsayılan ön ayarı uygulayabilirsiniz.

- **1** Tam özellikler iletişim kutusunu açın. (Bkz. [Fiery özellikleri içinde Tam özellikler iletişim kutusunu açma](#page-10-0) sayfa no 11.)
- **2** Ön ayarlar listesinden Fabrika varsayılanları'nı seçin.
- **3** Yazdırma tercihleri iletişim kutusunda Tamam'a tıklayın.

#### Fiery Driver'da filigranları kullanma

Fiery Driver'ın Filigran özelliği, ilk sayfada veya belgenin her bir sayfasında metni (yazdırma uygulamasında sağlanandan bağımsız olarak) yazdırmanıza olanak tanır.

Tüm Fiery server yazıcıları ve tüm belgeler için filigran tanımlarını yapabilir, kaydedebilir ve kullanabilirsiniz. Bir belgeyi yazdırırken de filigran ayarlarını belirleyebilirsiniz.

**Not:** Filigran yazdırmayı uygulamaların tamamı desteklemez. Japonca ve Çince yazı tipleri gibi bazı yazı tipleri filigranla yazdırılmaz.

#### **Filigranları oluşturma, düzenleme ve silme**

Filigranlar oluşturabilir, düzenleyebilir ve silebilirsiniz. Filigran özelliklerini ayarlayabilirsiniz.

Önizleme kutusu; filigranın metnini, açısını ve sayfanın ortasına göre konumunu gösteren sayfayı küçük resim halinde görüntüler.

Önizleme gerçek metni gösterir; birden çok yazı tipini göstermez. Önizleme her yazı tipi seçimine göre değişiklik göstermez. Fiery server nda yüklü yazı tiplerini değil, yalnızca işletim sistemi tarafından desteklenen yazı tiplerini görüntüler.

**1** Tam özellikler iletişim kutusunu açın. (Bkz. [Fiery özellikleri içinde Tam özellikler iletişim kutusunu açma](#page-10-0) sayfa no 11.)

- <span id="page-15-0"></span>**2** Damgalama simgesini tıklatın.
- **3** Aşağıdakilerden birini yapın:
	- **•** Kendi filigranınızı oluşturmak için Yeni seçeneğini tıklatın.
	- **•** Standart bir filigranı değiştirmek için aşağı açılır menüden seçin ve Düzenle seçeneğini tıklatın.
	- **•** Listeden bir filigranı silmek için aşağı açılır menüden seçin, Sil ve ardından Evet seçeneğini tıklatın.
- **4** Yeni bir filigran oluşturmak veya mevcut bir filigranı düzenlemek için aşağıdakilerden birini yapın:
	- **•** Metni, yazı tipini ve boyutu belirleyin. (Metin stili, yazı tipi seçiminin bir parçasıdır.)
	- **•** Açı alanında döndürme derecesini girerek veya filigranı bir köşesinden sürükleyerek filigranın açısını belirleyebilirsiniz.
	- **•** Konum alanında sayfanın ortasına göre filigranın konumunu belirleyin. Filigranı otomatik olarak ortalayabilirsiniz veya sayfaların ortasına göre filigranın ortasını yatay ve dikey konumlara göre ayarlayabilirsiniz. (Ayrıca filigranın ortasını sürükleyebilirsiniz.)
	- **•** Filigranın rengini ve gri gölgesini ayarlayın.

Renkli yazıcılar için Renk alanına değerler girin. Siyah beyaz yazıcılar için Koyuluk alanına gri yüzdesi girin.

#### **Bir filigranla işi yazdırma**

Filigranlar yazıcıya özgüdür. Bir filigranı ilk sayfada veya belgenin her bir sayfasında yazdırmak üzere ayarlayabilirsiniz. Filigranı yalnızca ilk sayfada yazdırmak üzere belirtmezseniz, belgedeki her sayfada filigran yazdırılır.

- **1** Tam özellikler iletişim kutusunu açın. (Bkz. [Fiery özellikleri içinde Tam özellikler iletişim kutusunu açma](#page-10-0) sayfa no 11.)
- **2** Damgalama simgesini tıklatın.
- **3** Filigran menüsünden istenen filigranı seçin.
- **4** Filigranları yazdır alanından filigranı yalnızca ilk sayfada yazdırılmasına ilişkin ayarı yapabilirsiniz.
- **5** Yazdırma ayarlarınızı dilediğiniz gibi belirleyin ve ardından belgeyi yazdırın.

#### Oturum açma bilgilerini girin

Fiery server yazdırma için kullanıcı kimlik denetimini gerektirirse yazdırırken kullanmak üzere kullanıcı adınızı ve parolanızı girin.

- **1** Tam özellikler iletişim kutusunu açın. (Bkz. [Fiery özellikleri içinde Tam özellikler iletişim kutusunu açma](#page-10-0) sayfa no 11.)
- **2** İş bilgisi simgesini tıklatın ve Kullanıcı kimlik denetimi seçeneğini genişletin.
- **3** Alanlara kullanıcı adınızı ve parolanızı girin.

<span id="page-16-0"></span>**4** Yazdırma ayarlarınızı dilediğiniz gibi belirleyin ve ardından belgeyi yazdırın.

## Fiery Driver'da özel sayfa boyutlarıyla çalışma

Özel sayfa boyutlarıyla, yazdırılan sayfanın ölçülerini belirlersiniz. Bir özel sayfa boyutu belirledikten sonra, seçiminizi, bir uygulama içinde, her baskı alacağınız zaman yeniden ölçü belirlemek zorunda kalmaksızın kullanabilirsiniz.

Özel sayfa boyutları için Genişlik işin kısa kenarına, Yükseklik işin uzun kenarına karşılık gelir. Özel sayfa boyutlarını, uygulamadaki sayfanın yönünden bağımsız olarak belirleyin.

#### **Sayfa kurulumu içinde özel sayfa boyutu oluşturma, düzenleme, çoğaltma veya silme**

Sayfa kurulumu içinde özel sayfa boyutu oluşturabilir, düzenleyebilir, çoğaltabilir veya silebilirsiniz. Özel sayfa boyutlarıyla sayfa ebatlarını ve kenar boşluklarını belirlersiniz.

- **1** Uygulamanızda Dosya > Sayfa düzeni seçeneğini tıklatın.
- **2** Kağıt boyutu menüsünden Özel boyutları yönet seçeneğini tıklatın ve aşağıdakilerden birini yapın:
	- **•** Yeni bir özel sayfa boyutu oluşturmak için artı işaretini tıklatın Adsız öğesini çift tıklatın ve özel sayfa boyutu için bir ad yazın ve sayfa boyutları ve kenar boşluklarını girin.
	- **•** Sayfa boyutları ve kenar boşluklarını düzenlemek için listeden özel bir sayfa boyutu seçin, değerleri düzenleyin ve ardından bunu tıklatarak mevcut Özel sayfa adı girişini değiştirin.
	- **•** Özel sayfa boyutunu silmek için listeden bir özel kağıt boyutu seçin ve eksi işaretini tıklatın.
	- **•** Özel sayfa boyutunu çoğaltmak için listeden özel bir kağıt boyutu seçin, Çoğalt seçeneğini tıklatın, çoğaltılanın adını çift tıklatın ve ardından yeni bir ad girin.

#### **Fiery özellikleri içinde özel kağıt boyutu tanımlama veya düzenleme**

Özel belge boyutunu veya iş için girdi boyutunu tanımlayabilirsiniz veya düzenleyebilirsiniz.

Belge boyutu dijital *girdi* (orijinal belgenizde tanımlanan sayfa boyutu) ve çıktı kağıt boyutu fiziksel *çıktı* (yazıcı kasetindeki kağıdın gerçek boyutu) şeklindedir.

Fiery Driver çıktı Kağıt boyutu seçeneğini varsayılan olarak Belge boyutu seçeneği ayarına göre belirler. Belgenin bir sayfasını veya bir sayfalık kağıda belgenin birden çok sayfasını yazdırıyor olmanız fark etmez.

- **1** Tam özellikler iletişim kutusunu açın. (Bkz. [Fiery özellikleri içinde Tam özellikler iletişim kutusunu açma](#page-10-0) sayfa no 11.)
- **2** Ortam simgesini tıklatın.
- **3** Kağıt boyutu menüsünden Özel seçeneğini tıklatın.
- <span id="page-17-0"></span>**4** Özel kağıt boyutu için bu seçenekleri ayarlayın:
	- **•** Ebatlar Belgenin veya yazdırma işinin genişliğini ve yüksekliğini belirler.
	- **•** Birim Belge veya yazdırma işi için ölçü birimi belirler.

#### **Fiery özellikleri içinde özel kağıt boyutlarıyla bir işi yazdırma**

Bir işi özel bir kağıt boyutuyla yazdırabilirsiniz.

- **1** Tam özellikler iletişim kutusunu açın. (Bkz. [Fiery özellikleri içinde Tam özellikler iletişim kutusunu açma](#page-10-0) sayfa no 11.)
- **2** Ortam simgesini tıklatın.
- **3** Sayfa boyutu menüsünden özel kağıt boyutu seçin.
- **4** Kağıt kaynağı (veya Girdi kaseti) menüsünden iş için özel kağıt boyutunu içeren kağıt kasetini tıklatın. Kaset seçimi yalnızca geçerli iş için uygulanır.
- **5** Yazdırma ayarlarınızı dilediğiniz gibi belirleyin ve ardından belgeyi yazdırın.

#### Görüntü kaydırma özelliğini kullanma

Görüntü kaydırma, yalnızca belirli bir sayfa için değil, tüm iş için görüntünün ofsetini etkiler.

Ancak, ön (tek sayılı) ve arka (çift sayılı) sayfalar için hizalama ayarlarını belirtebilirsiniz. Görüntü kaydırma, görüntünün kırpılmasını önleyebilir.

**Not:** Görüntü kaydırma, Kitapçık oluşturucu ve Birleşik yazdırma için desteklenmez.

Genel olarak Görüntü kaydırma şunlar için kullanışlıdır:

- **•** Yazıcının kağıt yolu ortalanmadığında kağıt yolunu düzeltme.
- **•** Formlarda önceden yazdırılan alanlarla içeriği hizalama.
- **•** Kağıdın bir tarafındaki içeriği, kağıdın diğer tarafında önceden yazdırılmış olan içerikle doğru şekilde hizalama.
- **1** Uygulamanızda, Dosya > Yazdır ögelerini seçin ve Fiery server ögesini yazıcınız olarak belirleyin.
- **2** Tam özellikler iletişim kutusunu açın. (Bkz. [Fiery özellikleri içinde Tam özellikler iletişim kutusunu açma](#page-10-0) sayfa no 11.)
- **3** Sonlandırma simgesini tıklayın.
- **4** Görüntü kaydırma seçeneğini genişletin ve Görüntü kaydırma ögesini seçin.
- **5** Ölçü birimlerini seçin.
- **6** X ve Y ekseni alanlarına Ön ve Arka görüntü kaydırma ayarlarını yazın.

**Not:** X ve Y eksenleri için maksimum değer, 999,99 nokta/13,89 inç/352,77 mm'dir.

<span id="page-18-0"></span>**7** Ön ve arka görüntüleri orantılı olarak hizalamak için Ön ve arka görüntüleri hizala ögesini seçin.

## Farklı ortam türleriyle işleri yazdırma

Karma ortam özelliği yazdırma işinin bölüm başlangıçlarını tanımlar ve belirli sayfaları ya da sayfa aralıklarını ortam türüne bağlı olarak yazdırır.

Örneğin, tek bir yazdırma işinde boş sayfalar ekleyebilir veya çift taraflı sayfaları belirtebilirsiniz. Karma ortam özelliğini ayrıca her bir bölümü ayrı bir sonlandırma veya çift taraflı set olarak ele alan bölüm tabanlı sonlandırma seçeneklerini belirlemek için de kullanabilirsiniz.

**Not:** Seçim listesi için en fazla 100 farklı ayar kaydedebilirsiniz.

- **1** Uygulamanızdan Dosya > Yazdır seçeneğini tıklatın ve yazıcınızı Fiery server olarak belirleyin.
- **2** Tam özellikler iletişim kutusunu açın. (Bkz. [Fiery özellikleri içinde Tam özellikler iletişim kutusunu açma](#page-10-0) sayfa no 11.)
- **3** Ortam simgesini tıklatın.
- **4** Karma ortam seçeneğini genişletin ve aşağıdaki seçeneklerden birini belirleyin:

**Not:** Bölüm başlama sayfaları, Kapağı tanımla veya Her bölümü farklı bir bitiş seti olarak tanımla seçeneğini kullanırsanız her bölüm için kağıt boyutunda belirtilen *tüm* ortamların aynı ebatları paylaşması gerekir.

- **•** Bölüm başlama sayfaları Virgülle ayrılmış değerleri kullanarak bölüm başlangıçlarını belirler (örneğin: bölüm ayrımları belirlemek üzere bu seçeneği kullanın (örneğin: 4,9,17). İlk sayfaya yazılması gerekli değildir; sayfa numaraları, orijinal belgenin numaralandırmasıdır.
- **•** Her bölümü farklı bir bitiş seti olarak tanımla Sonlandırma seçeneklerini (zımbalama gibi) veya Bölüm başlama sayfaları seçeneğiyle oluşturduğunuz her bölüm için çift taraflı yazdırmayı uygular. Çift taraflı yazdırma için bu seçenek gerekirse, her bir başlama sayfasının önüne, sol tarafa boşluk ekleyerek sağ taraftaki sayfayı kullanmaya zorlar.
- **•** Kapağı tanımla Sayfa özniteliklerini ön ve arka kapak sayfalarına atar.

**Not:** Fiery server destekliyorsa bu seçenek kullanılabilir.

- **•** Yeni sayfa aralığı Belirli sayfalara veya sayfa aralıklarına sayfa öznitelikleri atar. Sayfa özniteliklerini ayarladıktan sonra Tanım ekle seçeneğini kullanarak ayarlarınızı kaydedin.
- **•** Yeni ek: Boş sayfalara sayfa özniteliklerini atamak için bu seçeneği kullanın. Sayfa özniteliklerini ayarladıktan sonra Yerleştir seçeneğini tıklatın ve ardından Karma ortam görünümüne geri dönmek için Kapat seçeneğini tıklatın.

## Çift taraflı işleri yazdırma

Yazdırılan görüntülerin yönlendirmesini belirleyen bir çift taraflı yazdırma ayarı belirterek tek taraflı bir işi çift taraflı olarak yazdırabilirsiniz.

**Not:** Görüntülenen çift taraflı yazdırma ayarları, yazıcıya göre değişiklik gösterir.

Belgede tek sayılı sayfa sayısı varsa bu seçenek işin sonuna boş bir sayfa ekler.

- **1** Uygulamanızda, Dosya > Yazdır ögelerini seçin ve Fiery server ögesini yazıcınız olarak belirleyin.
- **2** Tam özellikler iletişim kutusunu açın. (Bkz. [Fiery özellikleri içinde Tam özellikler iletişim kutusunu açma](#page-10-0) sayfa no 11.)
- **3** Düzen simgesini tıklatın.
- **4** Çift taraflı yazdırma ayarlarından birini seçin:
	- **•** Taraf 1'deki görüntünün üst kısmını, Taraf 2'deki görüntünün üst kısmıyla aynı sayfa kenarına yazdırın.

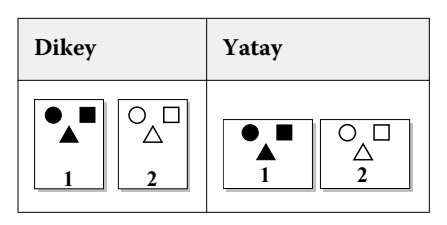

**•** Taraf 1'deki görüntünün üst kısmını, Taraf 2'deki görüntünün üstündeki sayfanın zıt kenarına yazdırın.

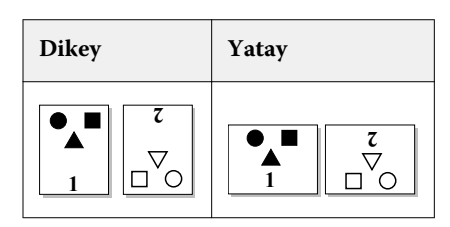